- 1. Перейдите по ссылке <http://asav.hse.ru/>
- 2. Если вы были зарегистрированы в прошлые годы, введите логин и пароль и нажмите «Я поступающий на программу дополнительного образования». Если у вас не сохранились логин и пароль, перейдите по ссылке «Я пароль забыл».
- 3. Если вы не регистрировались ранее на курсы повышения квалификации, выберите пункт «Я хочу зарегистрироваться».

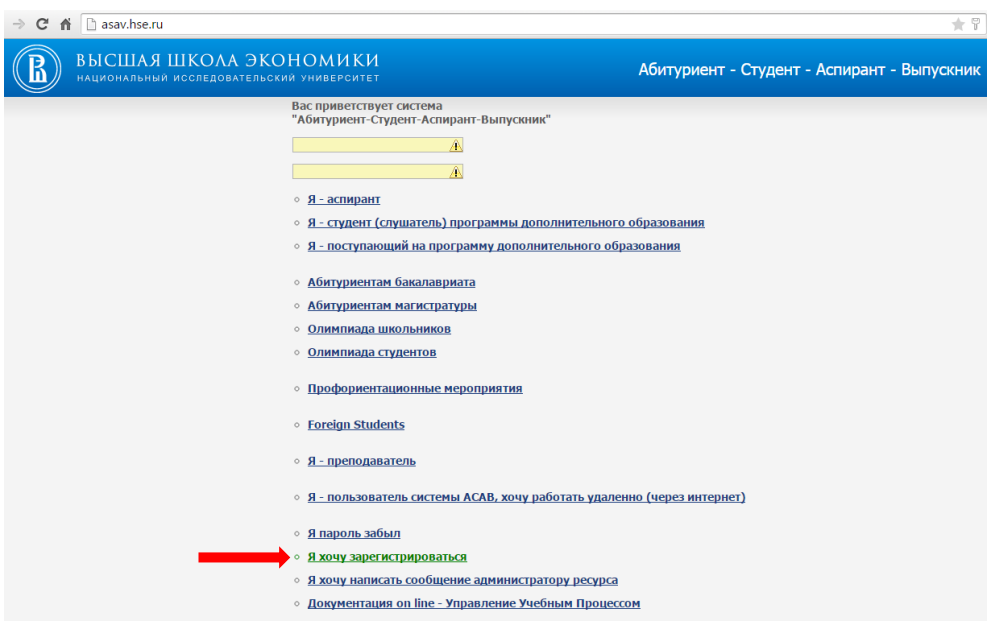

4. Заполните поля Фамилия, Имя, Отчество, Дата рождения

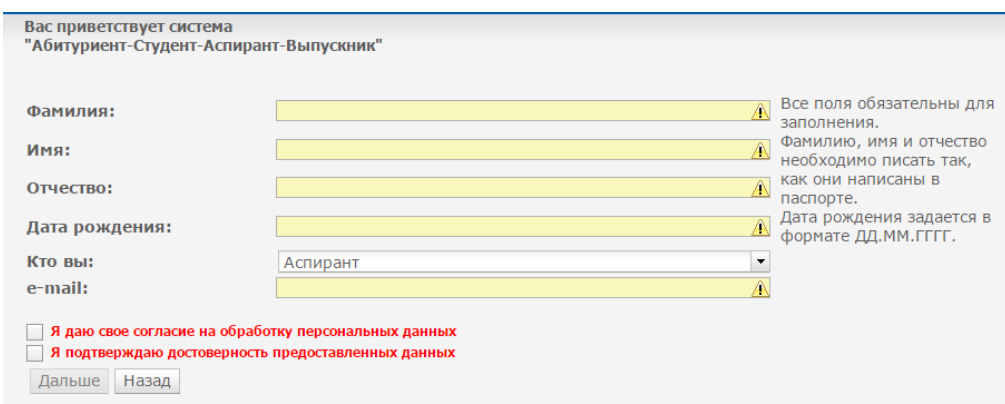

5. В поле «Кто вы» выберите пункт «Поступающий на программу дополнительного образования»

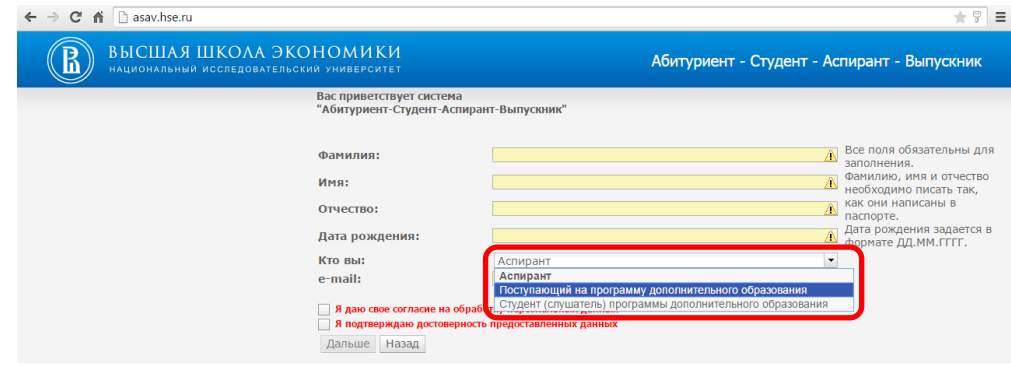

- 6. Выберите пол, введите e-mail и контактный телефон. Проверьте правильность введенной информации! На указанный при регистрации адрес электронной почты будет отправлено письмо с логином и паролем для входа в личный кабинет.
- 7. Выберите тематику программы повышения квалификации. Нажмите кнопку «Выбрать программу».

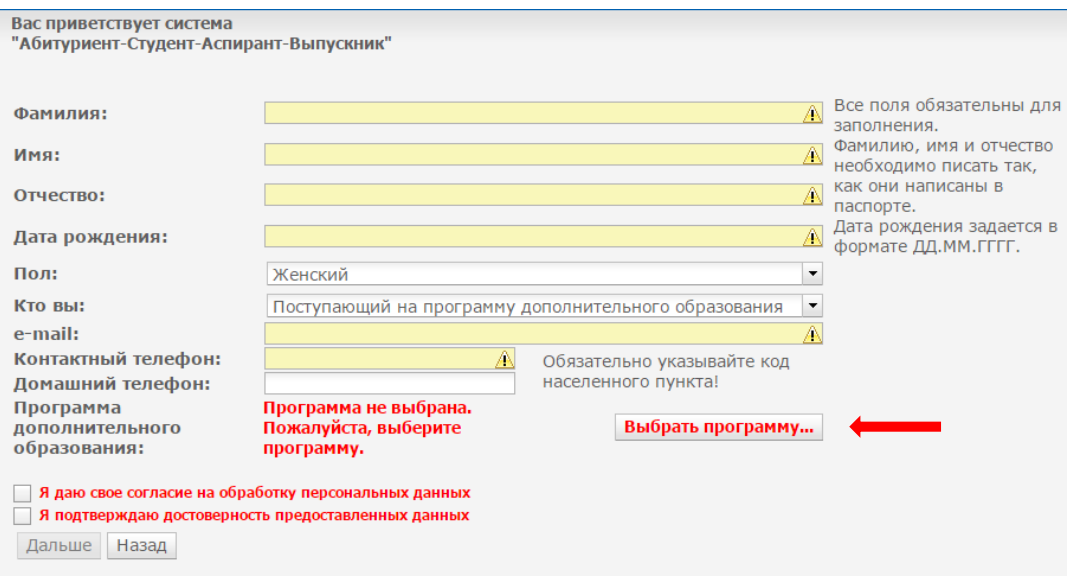

8. В блоке программ по направлению педагогическое образование выберите одну из программ повышения квалификации *(на картинке приведён пример с программами прошлых лет).*

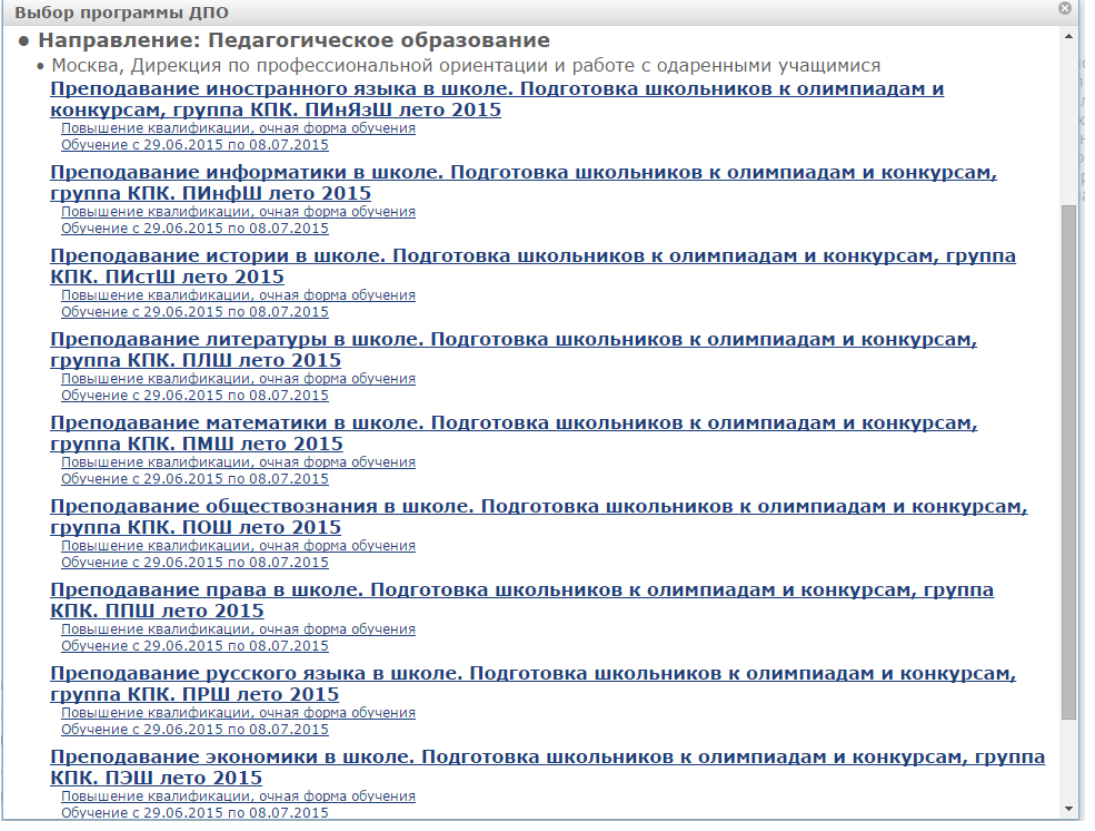

9. Отметьте галочками пункты «Я даю свое согласие на обработку персональных данных» и «Я подтверждаю достоверность предоставленных данных».

## 10. Пример правильно заполненной заявки:

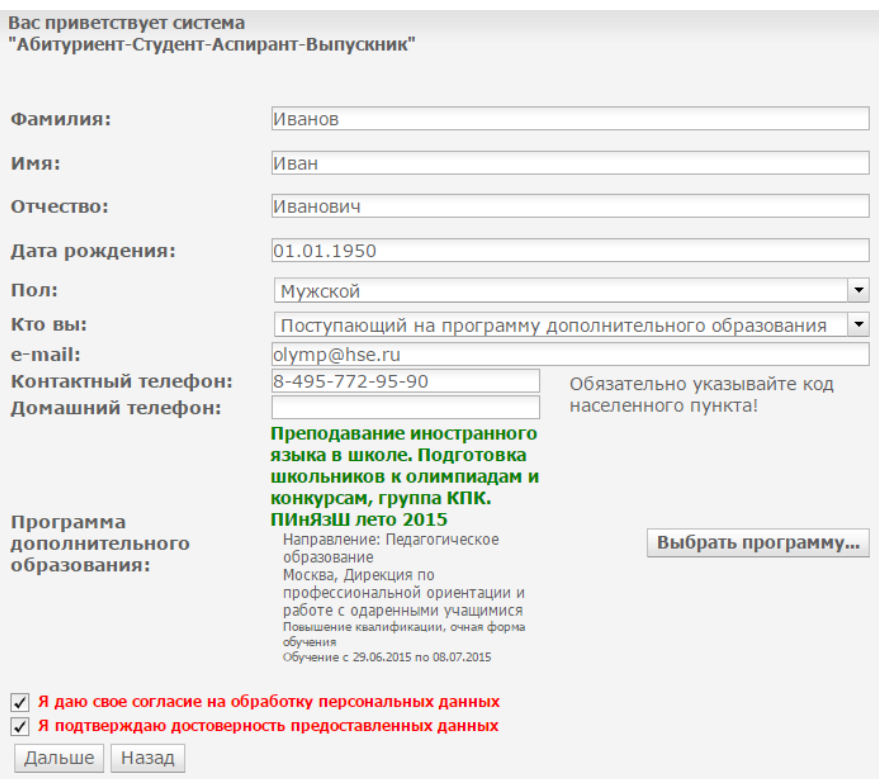

11. Станет активной кнопка «Дальше», нажмите ее. Вы должны увидеть следующее сообщение с указанием адреса почты, на который будет направлено письмо с логином и паролем. Проверьте еще раз, не ошиблись ли вы, вводя ее на предыдущем шаге. Если вы обнаружите ошибку, письмо с учетными данными вам не попадет, в таком случае пишите на [olymp@hse.ru](mailto:olymp@hse.ru) с указанием ФИО, ошибочно указанного адреса почты и правильного.

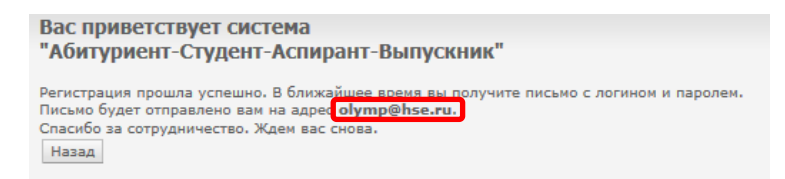

- 12. Ваша заявка будет рассмотрена модератором в течение рабочих суток с момента ее подачи, на указанный при регистрации e-mail будет направлено письмо с логином и паролем для входа в личный кабинет. Если вы не получили письмо в течение суток, проверьте, не попало ли оно в спам. Если вы его не обнаружите, отправьте письмо на [olymp@hse.ru](mailto:olymp@hse.ru) с темой «Регистрация на ППК», описанием сути проблемы и указанием ФИО в теле письма.
- 13. Обратите внимание! Регистрация на этом не закончена, вы еще не являетесь слушателем программы. Вам необходимо зайти в личный кабинет и заполнить необходимые поля. Для этого перейдите вновь по ссылке <http://asav.hse.ru/>, введите логин и пароль (будьте внимательны при вводе, лучше скопируйте их из письма) и нажмите «Я – поступающий на программу дополнительного образования»

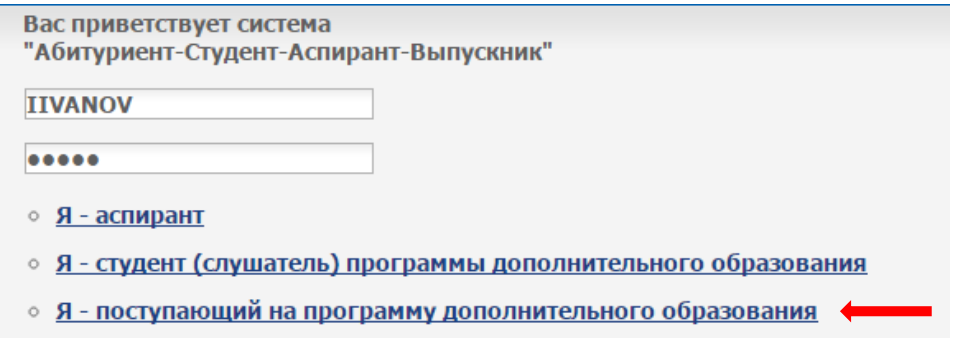

- 14. В личном кабинете заполните все необходимые поля и нажмите «Отправить заявку на регистрацию». После того, как вам придет подтверждение регистрации на курсы повышения квалификации, регистрацию можно считать завершенной.
- 15. После завершения сроков регистрации зайдите на сайт, чтобы убедиться, что вы включены в списки слушателей курсов повышения квалификации.